# *<u>|| Parallels</u>*

## Parallels Toolbox Business Edition for Windows

IT Administrator's Guide

Parallels International GmbH Vordergasse 59 8200 Schaffhausen **Switzerland** Tel: + 41 52 672 20 30 www.parallels.com

Copyright © 1999-2018 Parallels International GmbH. All rights reserved.

This product is protected by United States and international copyright laws. The product's underlying technology, patents, and trademarks are listed at http://www.parallels.com/about/legal/.

Microsoft, Windows, Windows Server, Windows Vista are registered trademarks of Microsoft Corporation. Apple, Mac, the Mac logo, OS X, macOS, iPad, iPhone, iPod touch are trademarks of Apple Inc., registered in the US and other countries.

Linux is a registered trademark of Linus Torvalds.

All other marks and names mentioned herein may be trademarks of their respective owners.

## Contents

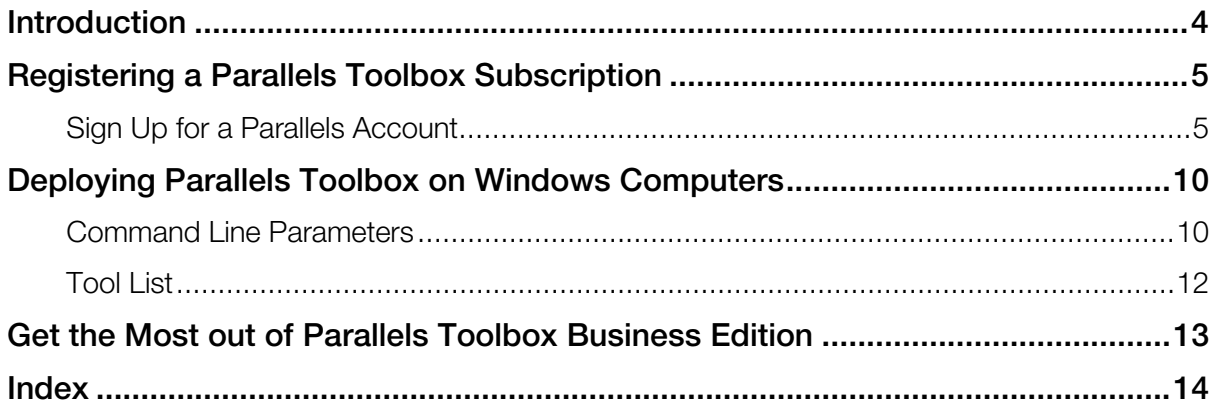

#### <span id="page-3-0"></span>C HAPTER 1

## Introduction

This guide is for IT administrators who need to deploy Parallels Toolbox Business Edition on Windows computers in their organizations. It explains how to register a Parallels Toolbox subscription in Parallels My Account and then describes how to mass deploy Parallels Toolbox on Windows computers. For the information on how to use Parallels Toolbox, please refer to the Parallels Toolbox User's Guide, which is available at https://www.parallels.com/products/toolbox/support/.

#### <span id="page-4-2"></span><span id="page-4-0"></span>C HAPTER 2

## Registering a Parallels Toolbox Subscription

Before you can deploy Parallels Toolbox Business Edition on computers in your organization, you need to purchase a subscription and then register the license key that comes with it in Parallels My Account.

#### In This Chapter

[Sign Up for a Parallels Account.](#page-4-2).............................................................................. [5](#page-4-2)

## <span id="page-4-1"></span>Sign Up for a Parallels Account

Parallels My Account is a web service that enables Parallels customers (consumers and organizations) to view and manage subscriptions and licenses for Parallels products. The instructions below describe how to quickly get started with Parallels My Account.

#### Sign Up for a Parallels Account and Register a Subscription

To sign up and register a subscription:

1 Visit Parallels My Account at https://my.parallels.com

2 On the Welcome to Parallels My Account page, click Sign Up.

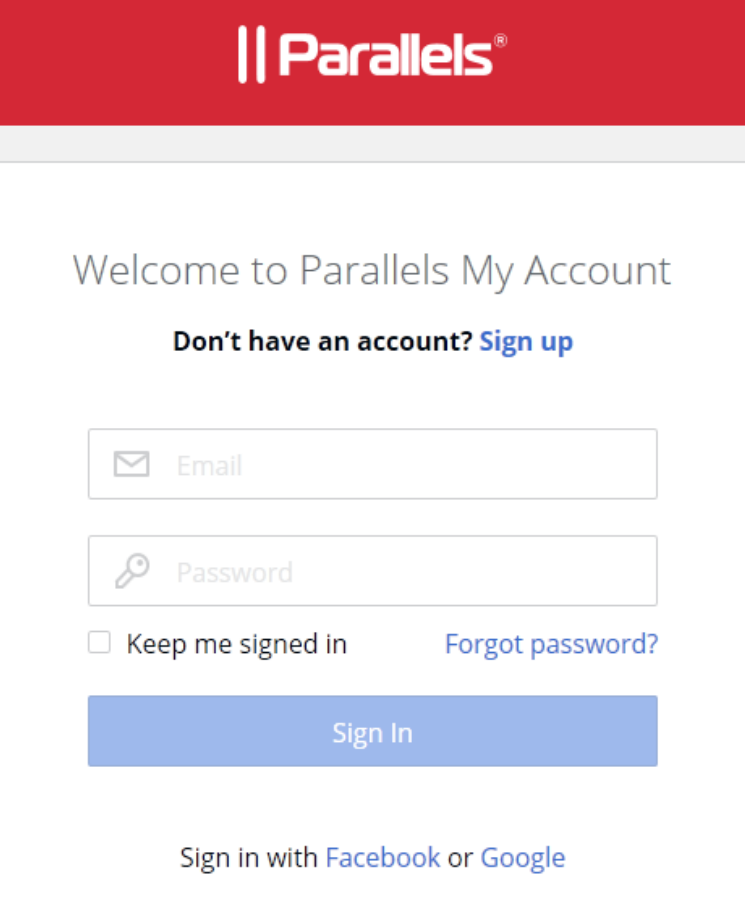

**3** Enter your first and last name, email address, and password.

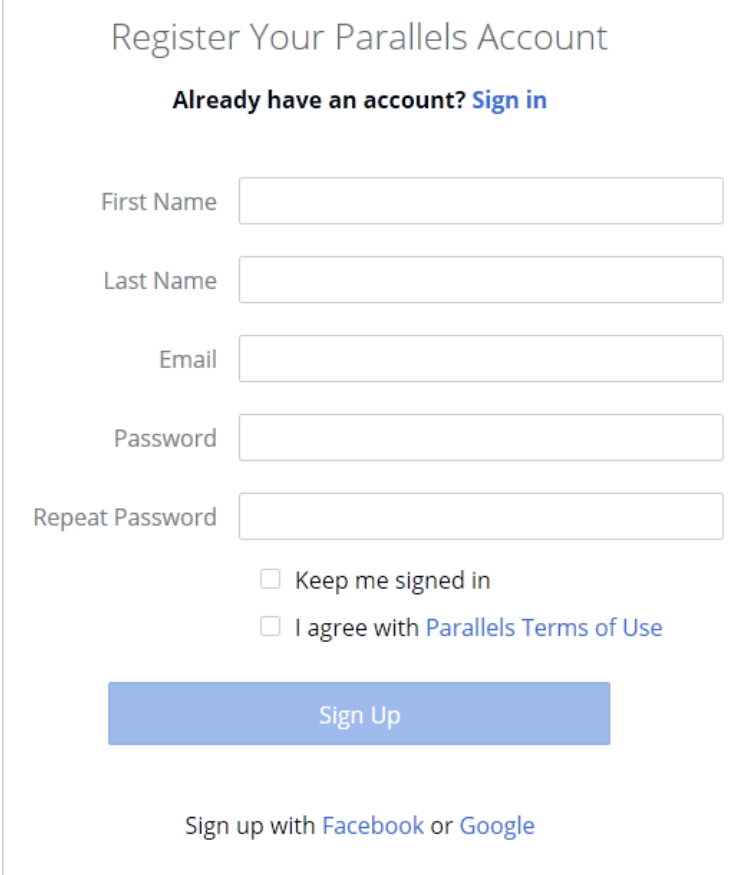

- 4 Click the Parallels Terms of Use link and read the terms. If agree, go back and select the I agree with Parallels Terms of Use option.
- 5 Click Sign Up to continue.

6 In the dialog that opens, enter the license key that you received with your Parallels Toolbox Business Edition subscription and click Register.

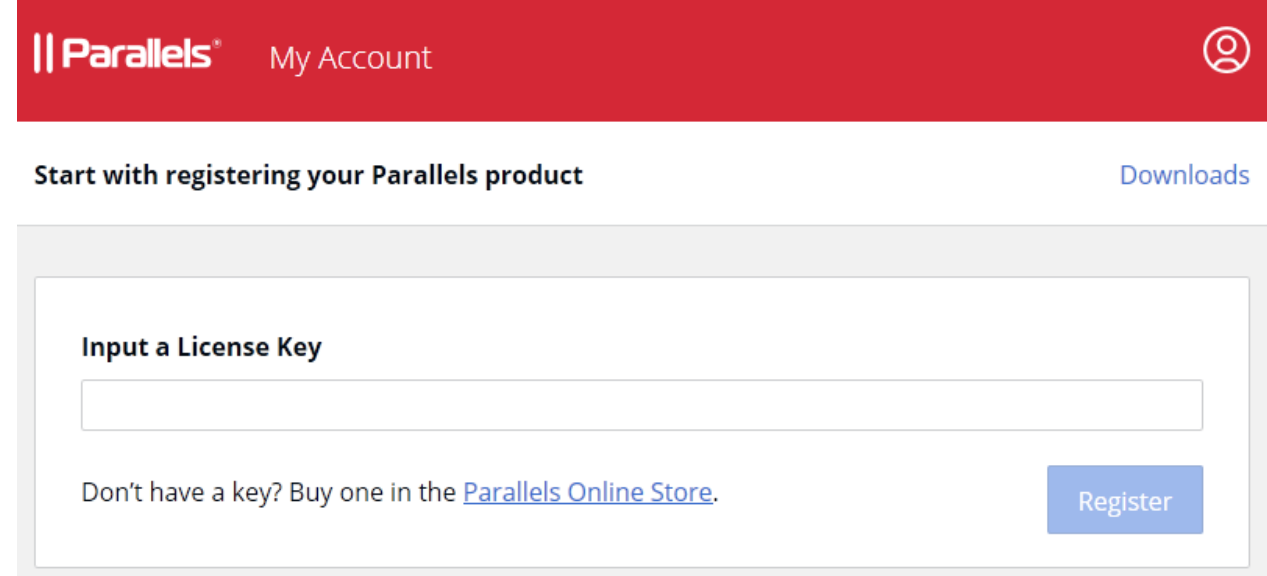

7 In the Provide your business details dialog, enter you company name, address, and phone number.

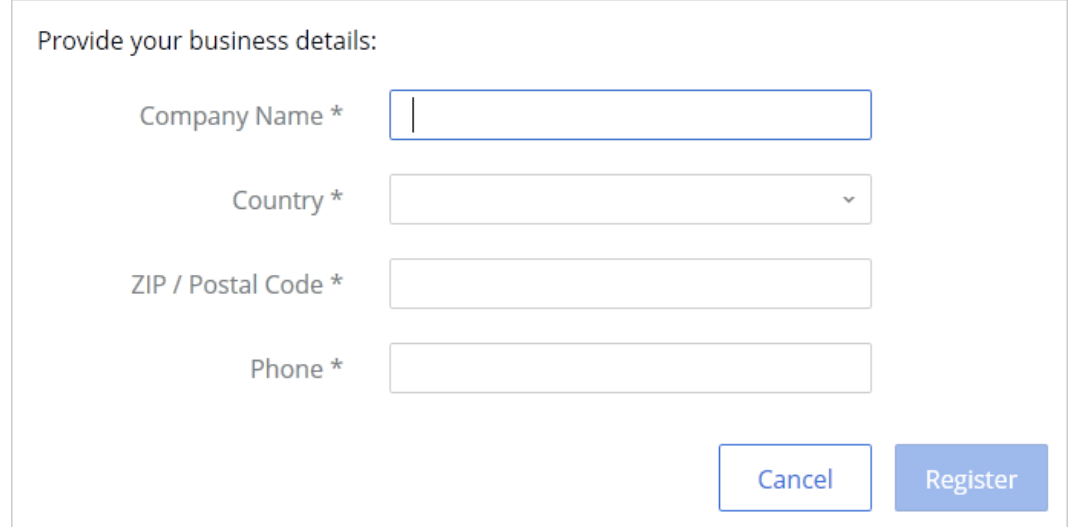

8 Click Register.

9 You will now be taken to the **Dashboard**, which is the home page of your Parallels account where you can see your registered subscription(s).

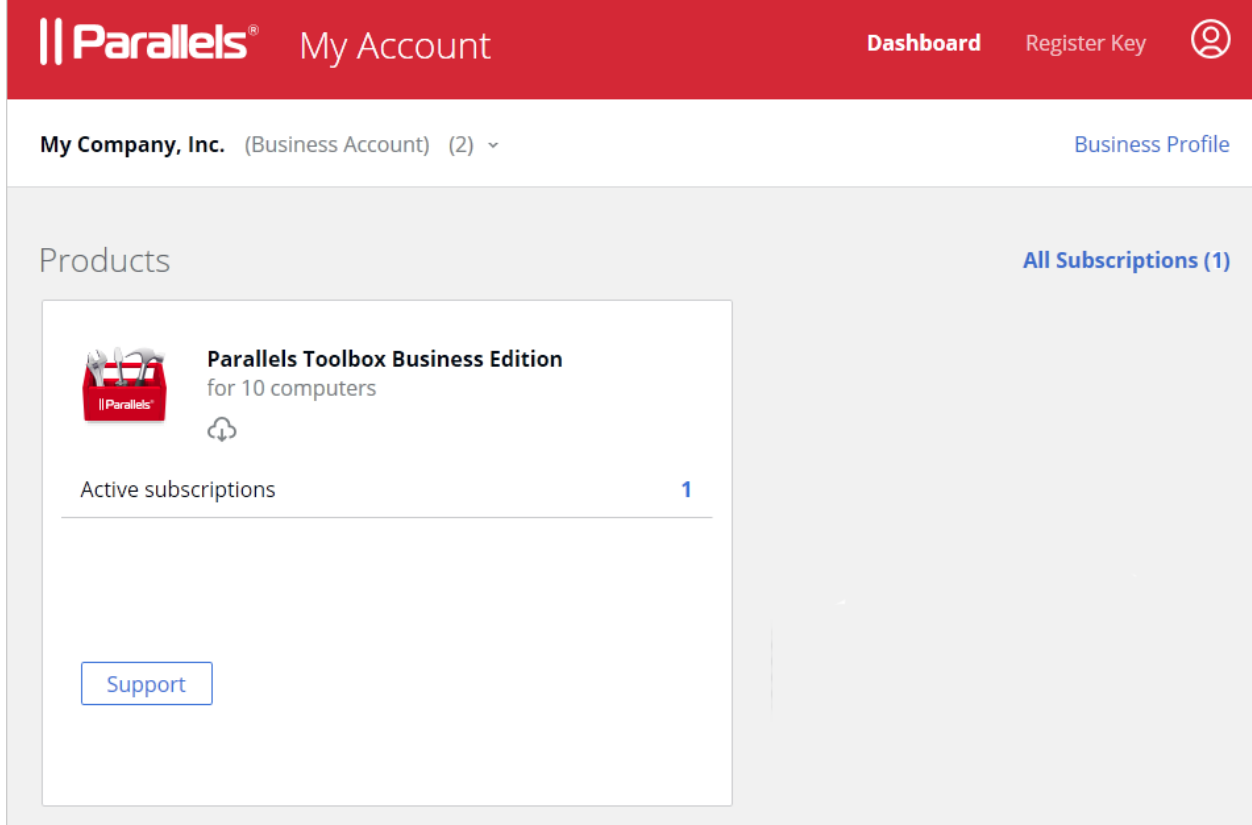

To return to the Dashboard from any other area of Parallels My Account, simply click the Dashboard link on the page header at any time.

At this stage, a personal Parallels account is created for you and a business account is created for your organization to which you are assigned as the account administrator. Your Parallels Toolbox Business Edition license key is registered and can be used to activate Parallels Toolbox on computers in your organization.

#### Viewing Subscription Information

To view your registered Parallels Toolbox subscription(s), click on the Active subscriptions row inside the Parallels Toolbox area (see the screenshot above).

If you need to register another subscription, click the Register Key link on the page header:

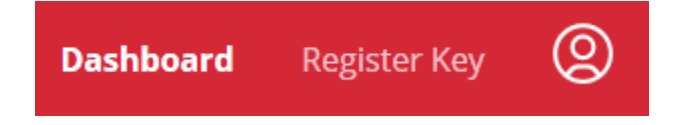

Once a new key is registered, the corresponding subscription information will appear in the subscription list on the **Dashboard**.

#### <span id="page-9-2"></span><span id="page-9-0"></span>C HAPTER 3

## Deploying Parallels Toolbox on Windows **Computers**

This chapter describes how to deploy Parallels Toolbox Business Edition on Windows computers in your organization.

#### In This Chapter

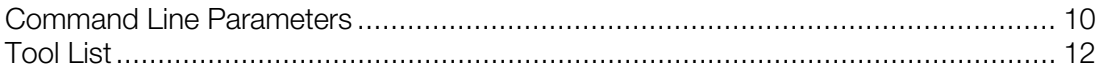

### <span id="page-9-1"></span>Command Line Parameters

To deploy Parallels Toolbox on Windows computers in your organization, you need to execute the Parallels Toolbox installer from the command line specifying the desired parameters. This can be done using any of the available remote software deployment tools. This section describes the available command line parameters and options.

#### Common parameters

#### /silent

Silent installation. The installer will run in the background with no user interface displayed on the screen. If this parameter is used, the installed must be run as administrator.

#### /nointeractive

Silent installation with limited user interface. No actions are required from the user except for the elevation (User Account Control) dialog. If this option is used, the user will be able to specify administrator credentials for the installation if needed.

#### /v"<business\_params>"

The business parameters section, where **<business\_params>** is a list of parameters. See Business parameters below.

#### Business parameters

#### ACTIVATION\_KEY

Parallels Toolbox Business Edition license key. The key will be used to automatically activate Parallels Toolbox on a target computer after the installation.

#### ALLOWED\_TOOLS=<list\_of\_tools>

Allows you to specify individual tools that should be available to users. The list should contain tool names separated by commas with no spaces. Special value "BusinessToolSet" can also be used to enable only the business tools, which is a predefined set aimed at business users. For the complete list of tools, including the predefined business tool set, see **Tool List** (p. [12\)](#page-11-1). If the ALLOWED TOOLS parameter is omitted, all tools will be available to users.

#### UPDATE\_ENABLED=Yes/No

Whether Parallels Toolbox should check for product updates. If the parameter is omitted, Parallels Toolbox will check for updates.

#### Examples

The following are examples of executing the Parallels Toolbox installer from the command line.

#### Example 1

```
ParallelsToolbox-1.5.0-778.exe /silent /v"ACTIVATION_KEY=ABCD-0002-WXYZ-
1111 ALLOWED_TOOLS=BusinessToolSet UPDATE_ENABLED=No"
```
In the example above, the following options are used:

- Perform a completely silent installation.
- Parallels Toolbox will be activated using the specified license key (ABCD-0002-WXYZ-1111).
- Only business tools (a predefined set) will be available to users.
- Parallels Toolbox will not be checking for updates.

#### Example 2

ParallelsToolbox-1.5.0-778.exe /nointeractive /v"ACTIVATION\_KEY=ABCD-0002-WXYZ-1111 ALLOWED\_TOOLS=DownloadVideo,ConvertVideo,CaptureArea"

In the example above, the following options are used:

- Non-interactive installation with a limited user interface (the user will be able to specify credentials for the installation).
- Parallels Toolbox will be activated using the specified license key (ABCD-0002-WXYZ-1111).
- Only the specified tools will be available to users: DownloadVideo,ConvertVideo,CaptureArea.
- Parallels Toolbox will be checking for updates and will install them when they become available.

## <span id="page-11-1"></span><span id="page-11-0"></span>Tool List

The following table contains the complete set of tools available in Parallels Toolbox for Windows. The **Business Tool** column indicates whether a tool is included in the predefined business tool set (see the ALLOWED\_TOOLS parameter in the previous section).

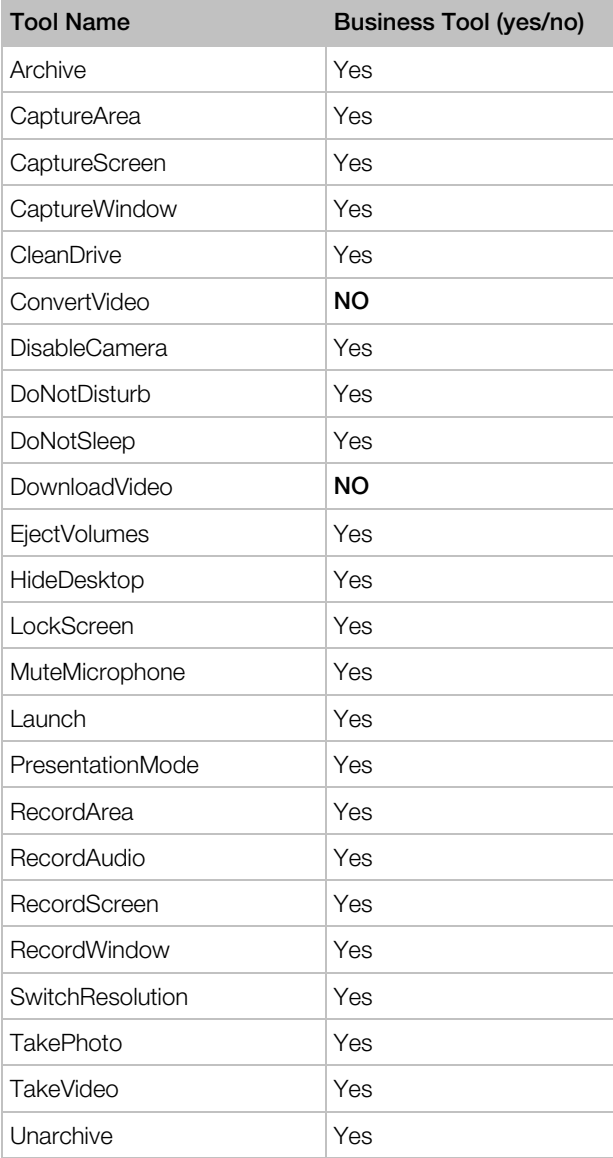

## <span id="page-12-0"></span>Get the Most out of Parallels Toolbox Business Edition

#### Manage licenses and subscriptions

- Unified volume license key. One license key to activate multiple copies of Parallels Toolbox, which makes it easy to deploy it on all computers in your organization.
- Manage licenses in Parallels My Account. View vital information, such as license key(s), expiration, number of individual licenses available and used.
- Split a license key into sublicenses. Protect your master license key by creating sublicenses with a limited number of individual licenses and custom expiration dates.

#### Deploy and customize

- Mass deployment and administration. Parallels Toolbox Business Edition can be deployed on computers in your organization through standard software deployment tools. Use our command-line utility to customize your installations according to your needs.
- Customizable tools library. Customize the list of tools that should be available to your Windows users.

#### Get business-class support

As a Parallels business customer, you get 24/7 business-class technical support with your Parallels Toolbox Business Edition subscription. If you have an issue with deploying or using Parallels Toolbox, contact Parallels technical support at any time either by phone or online. To contact Parallels technical support, visit https://www.parallels.com/products/business/support/, scroll down to the **Contact Support** section and click the **Contact Us** option.

## <span id="page-13-0"></span>**Index**

#### C

Command Line Parameters - 11

#### D

Deploying Parallels Toolbox on Windows Computers - 11

#### G

Get the Most out of Parallels Toolbox Business Edition - 14

#### I

Introduction - 4

#### R

Registering a Parallels Toolbox Subscription - 5

#### S

Sign Up for a Parallels Account - 5

#### T

Tool List - 13